## Öffne die Datei *Filme*

- 1. Vergrößere den Zoomfaktor auf 100 %, damit du das Tabellenblatt gut lesen kannst.
- 2. Stelle die Spalten auf optimale Breite ein.
- 3. Richte die Seite im Hochformat ein.
- 4. Lösche die Spalte mit der Überschrift *bla* .
- 5. Blende die Gitterlinien ein
- 6. Benenne das Tabellenblatt *Tabelle1* um in *Filme* Lösche das Tabellenblatt *Tabelle3*.
- 7. Füge oberhalb der ersten Zeile drei neue Zeilen ein und schreibe in A1 *Filmliste*. Formatiere diese Überschrift mit 20 pt, rot.
- 8. Sortiere die Liste nach dem Aufnahmedatum aufsteigend.
- 9. Ersetze in der Spalte *E* die Ziffer *1* durch *Ja* und die Ziffer *0* durch *Nein*.
- 10. Fixiere die Zeile 4.
- 11. Blende die Spalte E aus.
- 12. Beim Drucken sollen die Zeilen- und Spaltenköpfe und das Tabellengitter dargestellt werden.
- 13. Kopiere die ersten vier Zeilen in die Zwischenablage. Wechsle auf das zweite Tabellenblatt und füge sie oben ein. Benenne dieses Tabellenblatt *Vorlage*.
- 14. Öffne die Datei *Übungsdateien zu M4* Kopiere das Tabellenblatt *Werbekosten* an das Ende der Arbeitsmappe *Filme*. Schließe die Datei *Übungsdateien zu M4* und arbeite in *Filme* weiter:
- 15. Wechsle zum Tabellenblatt *Werbekosten*. Das Diagramm ist noch nicht perfekt:
	- → Ändere die Diagrammüberschrift auf *Werbekosten*,
	- $\rightarrow$  Entferne die Legende!
	- $\rightarrow$  Färbe die Diagrammfläche hellgrau
	- → Färbe die Säulen rot.
- 16. Füge ein neues Tabellenblatt am Ende deiner Mappe ein. Benenne es *Kreis*.
- 17. Kopiere die Inhalte des Tabellenblattes *Werbekosten* (Tabelle und Diagramm) auf dieses neue Tabellenblatt.
- 18. Ändere den Diagrammtyp um auf ein Kreisdiagramm. Lasse die Datenbeschriftung in Prozent und die Kategorie anzeigen.. Verändere die einzelnen Farben der Kreissektoren nach Belieben.
- 19. Speichere die Datei *Filme*.
- 20. Speichere die Datei als ODF Dokumentvorlage (.ots) mit dem Namen *Uebung\_Vorlage.*

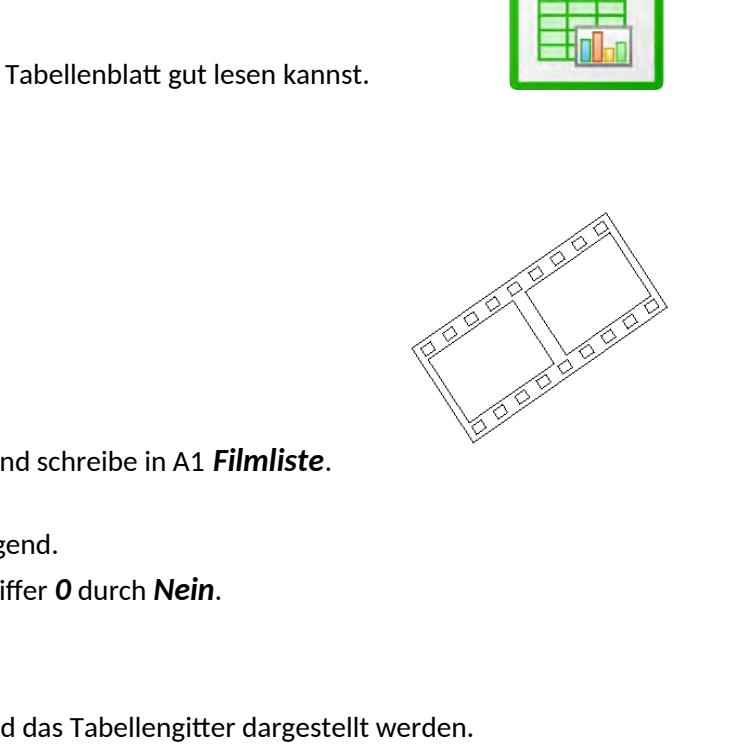